# **Измерение собственного амплитудного (АМ) шума на анализаторе параметров источников сигналов Agilent E5052B**

В этом разделе описаны следующие темы по измерениям АМ-шума:

- установка настроек для измерения АМ-шума
- вывод и обработка результатов измерений

# **Установка настроек для измерения АМ-шума**

Для того чтобы настроить прибор E5052B для измерений амплитудного шума требуется перейти в соответствующее окно.

#### *Выбор окна с измерением*

1. Нажмите *Meas/View > AM Noise* и перейдите в режим измерений амплитудного шума. **Примечание** Можно развернуть окно с измерениями на весь экран, нажав клавишу *Window Max* (пока подсвечено текущее окно). Чтобы вернуть исходный размер окна, повторно нажмите ту же клавишу *Window Max*.

#### *Задание триггера срабатывания:*

- 1. Нажмите *Trigger > Source*.
- 2. Выберите источник запуска из списка при помощи программных клавиш. Ниже перечислены доступные варианты. Внутренний источник триггера – выбран по умолчанию.

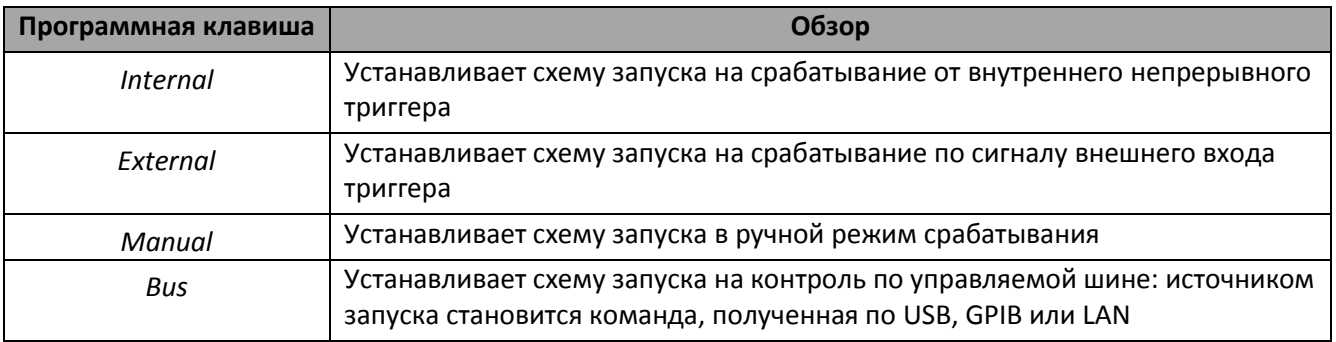

#### *Список источников запуска*

3. Нажмите *Trigger > Trigger to AM Noise* чтобы использовать сигнала запуска для старта измерений амплитудного шума. По умолчанию для свипирования сигнала выбран непрерывный режим.

**Примечание** Для системы E5052B имеются шесть предустановленных функций измерений: фазовых шумов, спектра сигнала, частоты/мощности, переходных процессов, амплитудных шумов и широкополосных шумов. Поскольку каждое конкретное измерение имеет свои характерные особенности, то в E5052B триггер выбирается исключительно для своего отдельного режима. Другими словами, одновременно по выбранному триггеру может быть запущено только одно измерение и будет доступна только одна измерительная функция.

# *Задание триггера с поддержкой усреднения:*

1. Нажмите *Trigger > Average Trigger*, чтобы включить/выключить триггер с поддержкой усреднения. Когда установлен такой триггер, отдельный запуск системы срабатывания позволяет выполнить несколько измерений, число которых задается пользователем (в поле фактора усреднения). Следующая таблица отображает возможные альтернативы работы данной функции.

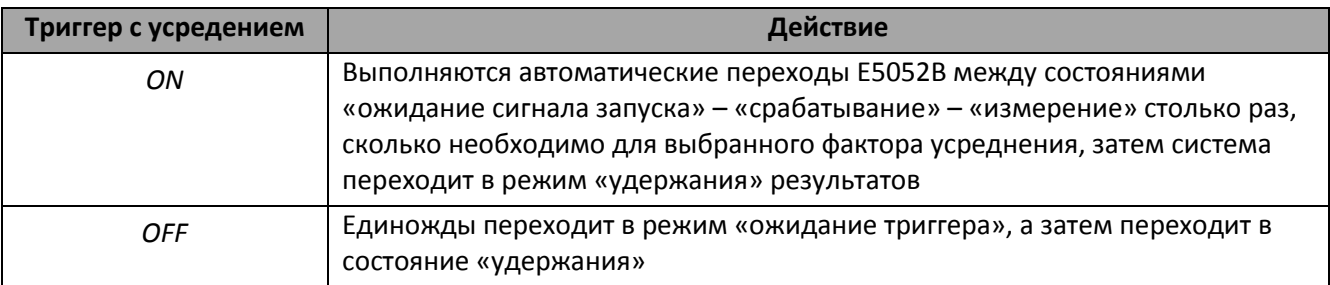

**Примечание** Чтобы появилась возможность установки триггера с усреднением, перед этим должна быть включена функция усреднения (см. соответствующий раздел).

#### *Установка аттенюатора:*

В случае если уровень входного сигнала слишком большой, может появиться сообщение с указанием о необходимости подстройки аттенюатора (АТТ). В этом случае обратитесь к описанной ниже процедуре.

1. Нажмите *Attn > Input Attenuator*, чтобы ввести значение коэффициента ослабления входного аттенюатора в поле данных (появляется в верхней части экрана). Можно выбрать значение из следующих предустановок: 0 дБ, 5 дБ, 10 дБ, 15 дБ, 20 дБ, 25 дБ, 30 дБ или 35 дБ. Подходящий входной уровень лежит в диапазоне от -5 до 0 дБм, в зависимости от типа измерения или характеристик исследуемого устройства. Подстройте аттенюатор таким образом, чтобы входной уровень на ВЧ-входе приблизился к этим границам.

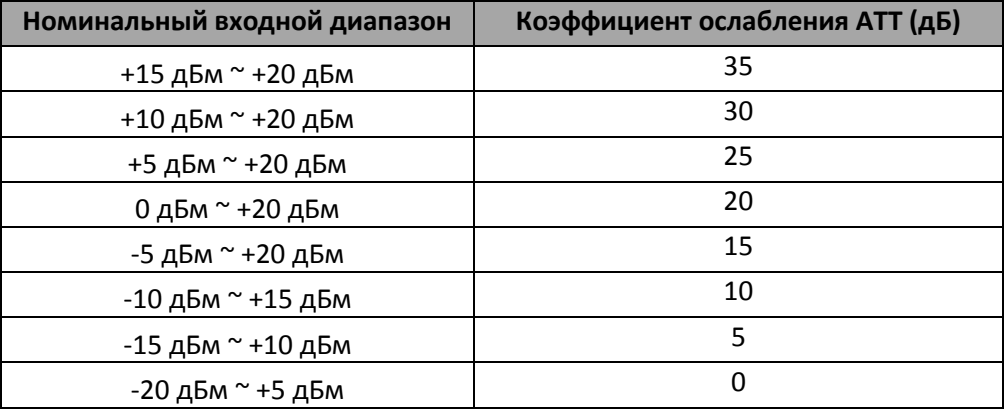

**Примечание** Когда подключен преобразователь с понижением частоты, ВЧ-вход установлен в состояние «*Downconverter»* и установлен режим, при котором не используется внешний смеситель, то значение коэффициента ослабления АТТ фиксируется на уровне в 10 дБ.

# *Выбор диапазона для несущей частоты:*

- 1. Нажмите *Setup > Frequency Band*.
- 2. При помощи программных клавиш выберите подходящую частотную полосу, которая содержала бы интересующую частоту несущей. Дипазон каждой полосы указан в таблице.

**Примечание** Доступные частотные полосы изменяются в зависимости от того, используется ли преобразователь с понижением частоты E5053A и выбран ли прямой ВЧ-вход или вход с преобразователя. Для настройки параметров преобразователя с понижением частоты или внешнего смесителя обратитесь к соответствующему разделу.

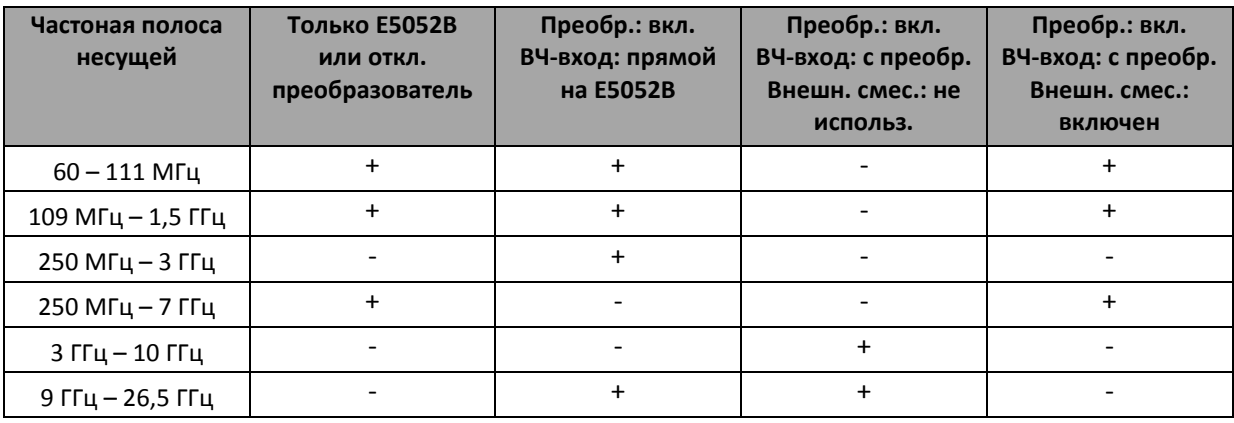

# *Выбор номинальной частоты несущей:*

Введите номинальное значение частоты несущей.

- 1. Нажмите *Setup > Nominal Frequency*.
- 2. Введите значение частоты в поле данных (отображается в верхней части экрана). **Примечание** Когда включен преобразователь с понижением частоты, для ВЧ-входа выбран преобразователь, а внешний смеситель не используется, то доступна функция поиска несущей в указанной полосе частот и последующее отображение результата в поле номинальной частоты. **Примечание** Отдельно указывать номинальную частоту необходимо только тогда, когда доступен преобразователь частоты.

**Примечание** Функция поиска несущей предназначена для обнаружения входной частоты сигнала в пределах выбранной полосы при использовании ВЧ-входа преобразователя (т.е. в полосе 3 – 10 ГГц или 9 – 26,5 ГГц) и вывода найденного значения.

# *Выбор качества выполнения измерений:*

- 1. Нажмите *Setup > Measurement Quality*.
- 2. Выберите соответствующий уровень качества из списка при помощи программных клавиш. Доступны опции: *"Normal"* (настроена по умолчанию) и *"Fast"* (быстрые измерения). **Примечание** Чтобы получить информацию об измеряемом параметре в общих чертах для значительного числа точек, выберите режим *"Fast"* в меню. Если необходимо более высокое разрешение по частоте, установите режим *"Normal"*.

# *Выбор режима измерений:*

Допускается установка режимов измерений с «высокой» и «нормальной» скоростями. Для этого воспользуйтесь следующим алгоритмом.

1. Нажмите *Setup > Fast Measurement > ON | OFF*.

**Примечание ON** означает, что запущен режим измерений «высокой» скорости. Когда выбран данный режим, то измерение выполняется единожды по отдельному триггеру.

**OFF** означает, что выбрана «нормальная» скорость измерений. В этом режиме измерение выполняется дважды по отдельному сигналу триггера (в этом случае внутренние настройки системы подстраиваются таким образом, чтобы программно подавить паразитные составляющие).

# *Выбор диапазона свипирования для частот отстройки:*

- 1. Нажмите *Start/Center (Stop/Span) > Start*.
- 2. Укажите начальную точку свипирования из списка при помощи программных клавиш. Можно установить значения из следующего набора: 1 Гц, 10 Гц, 100 Гц или 1 кГц.
- 3. Нажмите *Stop/Span (Start/Center) > Stop*.
- 4. Укажите конечную точку свипирования из списка при помощи программных клавиш. Можно установить значения из следующего набора: 100 кГц, 1 МГц, 5 МГц, 10 МГц, 20 МГц, 40 МГц.

**Примечание** Доступные значения конечных частот отстроек зависят от выбранной полосы частот.

- Для 60 111 МГц: 100 кГц, 1 МГц, 5 МГц 10 МГц 20 МГц
- Остальные полосы: 100 кГц, 1 МГц, 5 МГц, 10 МГц, 20 МГц, 40 МГц.

**Примечание** Число точек при измерении зависит от настроек диапазона свипирования (см. таблицу).

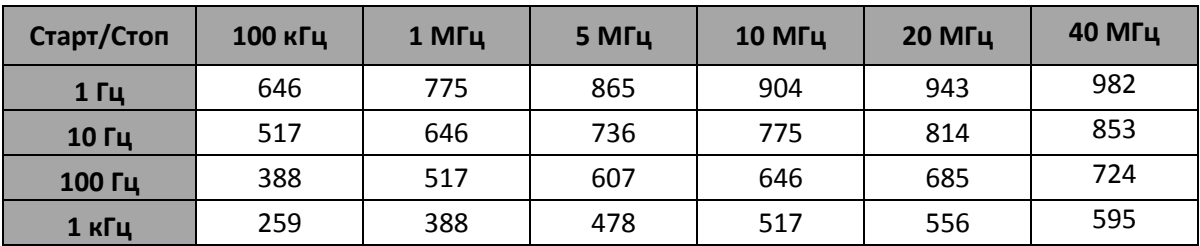

*Таблица соответствия числа точек и диапазона свипирования*

**Примечание** При измерениях амплитудного шума отсутствует возможность задания центральной области обзора и полосы обзора для свипирования в логарифмических единицах.

# *Установка функции усреднения и числа кросс-корреляций:*

Следуйте указанному алгоритму для использования функции усреднения.

- 1. Нажмите *Avg/BW > Avg Factor*.
- 2. Введите число усреднений в поле ввода данных, появившемся в верхней части экрана.
- 3. Нажмите *Avg/BW > Averaging*, чтобы включить функцию усреднения.
- 4. Нажмите *Avg/BW > Correlation*.

5. Введите значение фактора для кросс-корреляции (число корреляций) в поле, появившемся в верхней части экрана.

**Примечание** Если на одну развертку при измерении АМ-шумов тратится более 1-й секунды, то в статусе измерения появится вращающийся символ «|», означающий, что происходит процесс измерения характеристики.

Если же на одну развертку тратится более 2-х секунд (при условии, что указано более 2-х корреляций), то слева от статуса измерения появится индикатор выполнения.

#### *О настройке по постоянному напряжению и защите от него:*

Существует возможность указать уровень постоянного сигнала для управления измеряемым устройством. Обратитесь в раздел по установке постоянного напряжения и защите от него для уточнения процедуры настройки.

#### *О функции автоматического контроля частоты:*

Если включена соответствующая функция, то E5052B будет в автоматическом режиме подстраивать управляющее напряжение таким образом, чтобы выходная частота сигнала соответствовала выбранному значению. Дополнительная информация о процедуре настройки находится в описании функции автоматического контроля частоты.

# **Вывод и обработка результатов измерений**

Следуйте описанным ниже шагам, чтобы соответствующим образом обрабатывать результаты измерений амплитудных шумов исследуемого устройства (в окне измерения АМ-шума системы E5052B).

# *Задание масштаба трассы при измерениях (вручую):*

Следуйте указанному алгоритму для установки в ручном режиме масштаба трассы при измерениях.

- 1. Нажмите *Scale > Divisions*.
- 2. Введите число делений шкалы по вертикальной оси в поле в верхней части экрана.
- 3. Нажмите *Display > Y # of Digits*.
- 4. Установите число разрядов по вертикальной оси в программном меню. Доступные опции: OFF, 4 разрядн., 8-разрядн., 12-разрядн.
- 5. Нажмите *Scale > Reference Position*.
- 6. Выберите положение опорного уровня. Доступный диапазон от нуля вплоть до максимального числа делений по вертикальной шкале.
- 7. Нажмите *Scale > Reference Value*.
- 8. Введите опорное значение для отображения соответствующей ему линии. Единицы дБн/Гц.
- 9. Нажмите *Scale > Scale/Div*.
- 10. Ввведите значения масштаба в поле в верхней части экрана. Единицы дБ/дел.

#### *Задание масштаба трассы при измерениях (автоматическая настройка):*

В автоматическом режиме достаточно нажать комбинацию *Scale > Auto Scale*, чтобы система выбрала наиболее оптимальный масштаб.

## *Задание смещения трассы (вручную):*

Существует возможность добавить значение смещения к отображаемой трассе. Для этого воспользуйтесь следующим методом.

- 1. Нажмите *Trace/View > Offset*.
- 2. Введите значение смещения, которое необходимо учесть при построении трассы (поле данных в верхней части экрана). Единицей служит дБ.

#### *Задание смещения трассы (по установке маркера вертикальной шкалы):*

Когда отображается маркер, то значение активного маркера можно использовать как предварительно заданное смещение. Применяйте следующую процедуру.

- 1. Переместите активный маркер в ту позицию на измеряемой величине, которую треубется установить в качестве опорного значения.
- 2. Нажмите *Trace/View > Marker-> Offset*.

**Примечание** Даже когда включен режим опорного маркера и активный маркер используется как дельта-маркер, значение в точке, куда установлен опорный маркер, будет принято как опорное. Если значение смещения уже было установлено ранее, то новый выбор его перезапишет. Когда не выбран активный маркер, функция недоступна.

## *Задание масштаба горизонтальной шкалы (вручную):*

Воспользуйтесь описанными шагами, чтобы установить минимальное/максимальное отображаемое значение горизонтальной шкалы. Используется при необходимости увеличить участок отображаемой трассы.

- 1. Нажмите *Scale > X Axis – Auto*, чтобы выключить автоподстройку по горизонтальной шкале.
- 2. Нажмите *Scale > X Axis – Left*.
- 3. Введите начальную точку отображения дисплея по горизонтальной оси. В качестве единиц используется Гц.
- 4. Нажмите *Scale > X Axis – Right*.
- 5. Введите конечную точку отображения дисплея по горизонтальной оси. В качестве единиц используется Гц.

**Примечание** Когда необходимо восстановить исходные значения выберите *Scale > X Axis – Auto* для автоподстройки дисплея.

#### *Задание масштаба горизонтальной шкалы (установкой полосового маркера):*

Когда отображается полосовой маркер горизонтальной оси, ее масштаб может быть скорректирован в соответствии с настройками маркера. Для этого нажмите *Scale > X Axis - Band Marker -> X Axis*.

#### *Вывод измеренных значений с помощью маркеров:*

- 1. Нажмите *Marker*, чтобы отобразить маркер 1 на экране.
- *2.* Перемещайте маркер 1 в точку, которая требует изучения, чтобы считывать отображаемое измеренное значение (в верхней части графика). Чтобы вывести множество значений, продолжайте подключать маркеры клавишей *Marker > Marker x (x=1 to 10)* – это позволит отобразить до 10 маркеров.

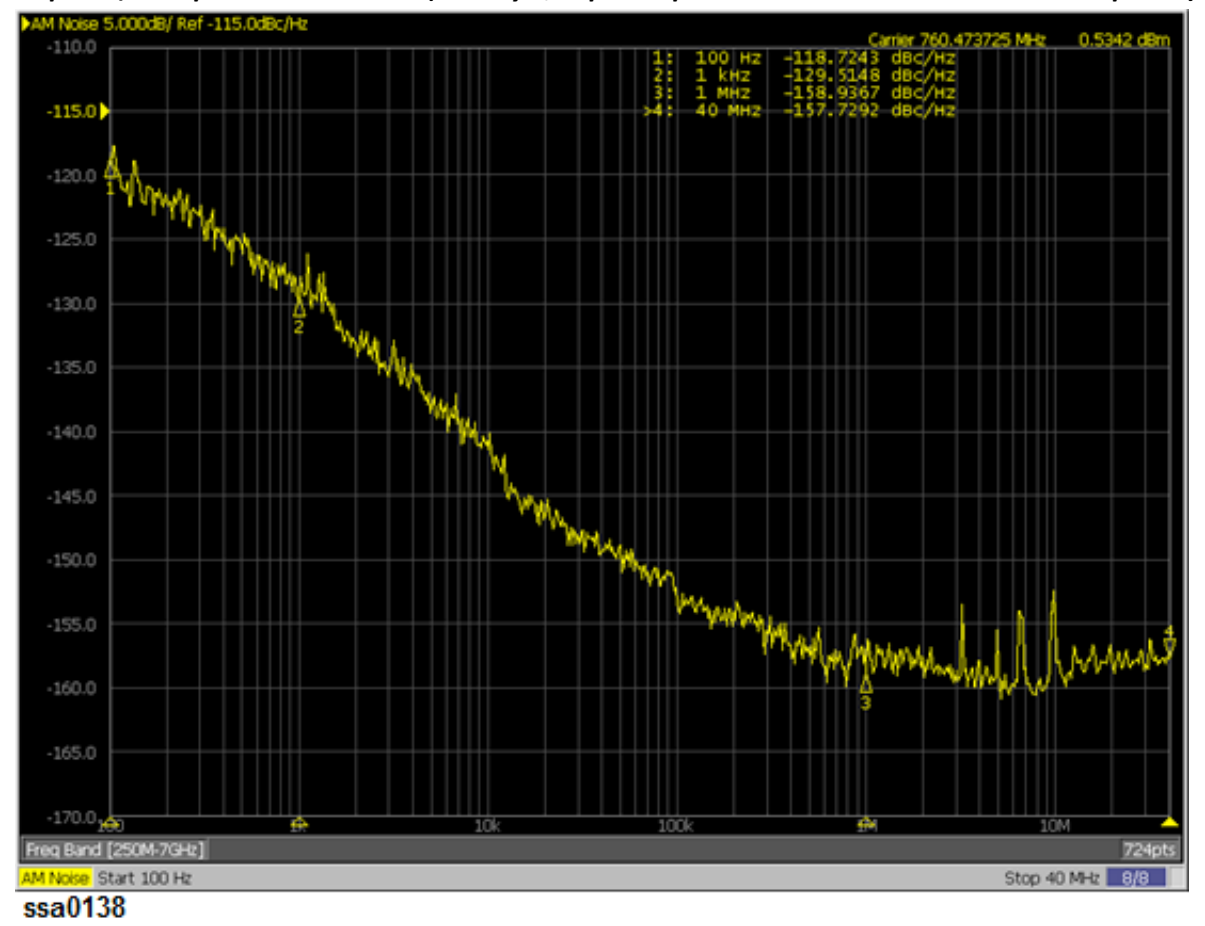

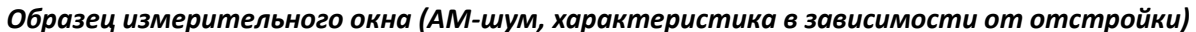

**Примечание** Для данного вида измерений нет возможности указать время свипирования. Оно рассчитывается автоматически исходя из выбора диапазона частот отстроек и полосы частот для определения несущей.

#### *Учет паразитных составляющих:*

Система E5052B отображает расчетную форму сигнала, основанную на анализе среднего уровня АМшумов, поэтому любые искажения могут сильно превосходить по уровню опорные значения исследуемого сигнала.

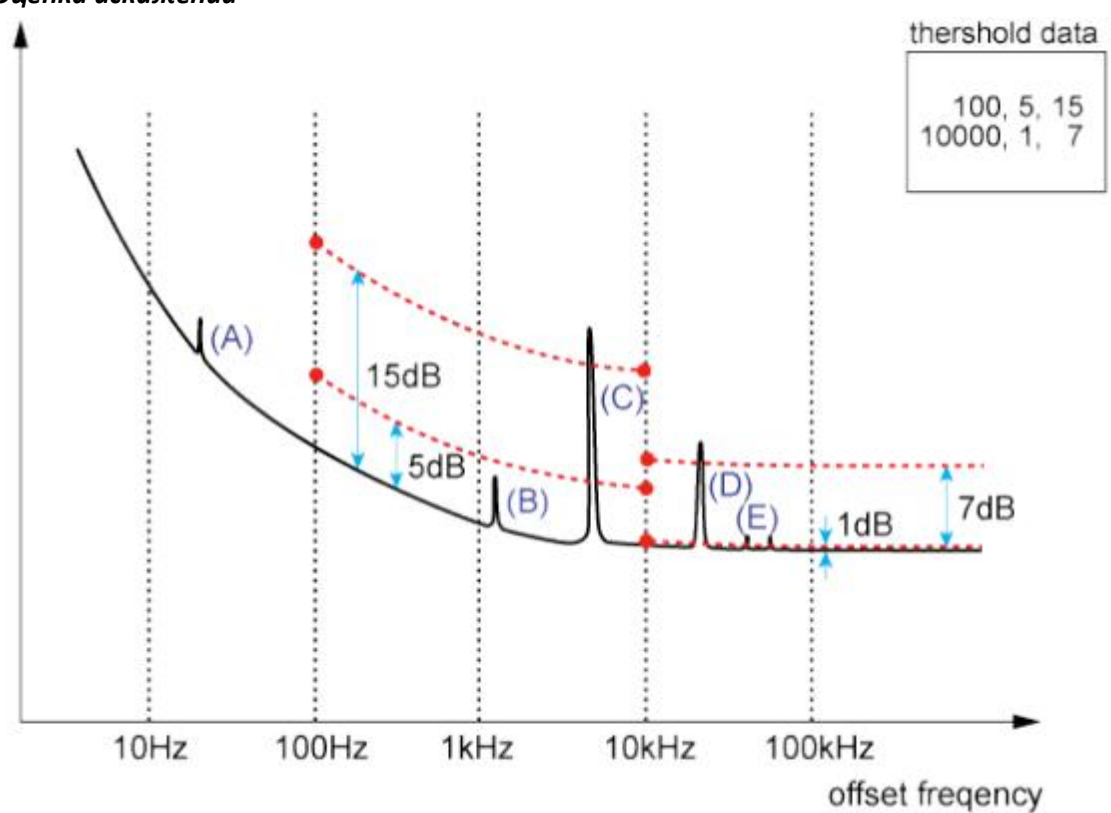

# *Оценка искажений*

Можно отобразить измеренные значения, распознанные как искажения, в значениях дБн. Также пользователь самостоятельно может задать порог определения искажений.

#### *Проведение оценки искажений*

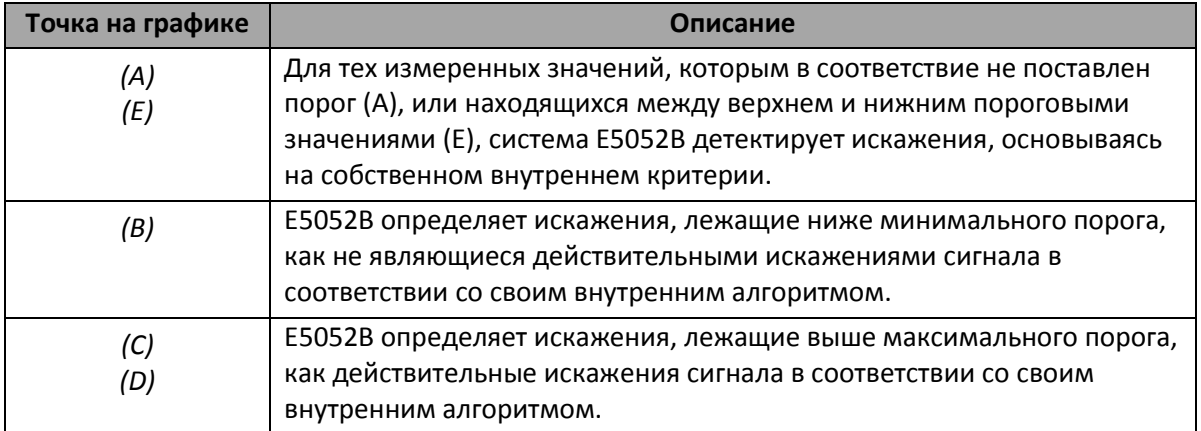

1. Чтобы указать пороговые значения определения искажений, необходимо заранее составить таблицу порогов. Воспользуйтесь указанным форматом составления таблицы и выгрузите ее как .csv-файл. freq\_from, threshold\_min, threshold\_max freq from, threshold min, threshold max

freq\_from, threshold\_min, threshold\_max

:

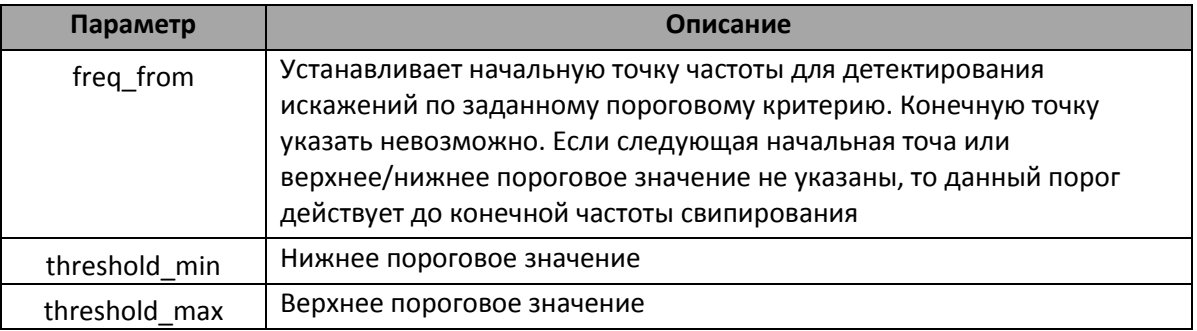

**Примечание** Одна строка соответствует одному сегменту, максимально можно задать до 50 сегментов в таблице пороговых значений.

Если верхнее пороговое значение меньше нижнего, то выбрано будет большее из них. Закомментировать строку можно при помощи символа «#» в начале и в конце строки.

- 2. Нажмите *Trace/View > Spurious*.
- 3. Нажмите *Import Threshold table*, чтобы импортировать файл данных с пороговыми значениями, который был заранее создан.
- 4. Нажмите *Power (dBc)*. Данные, распознанные системой как искажения, будут отображаться синим цветом. Вы можете посмотреть стимул и отклик для каждого пика искажений в виде текстового файла, выбрав функцию вывода списка *Spurious List*.

При нажатии *«Omit»* данные, распознанные как искажения, заменяются на опорные значения формы сигнала (полученные E5052B расчетным путем). При нажатии *«Normalized»*, отображаемые данные возвращаются к текущим измеренным значения АМ-шума.

**Примечание** Нажатие «*Clear Threshold Table»* очищает таблицу пороговых значений, а их значения устанавливаются в исходные – 0, 2, 30.